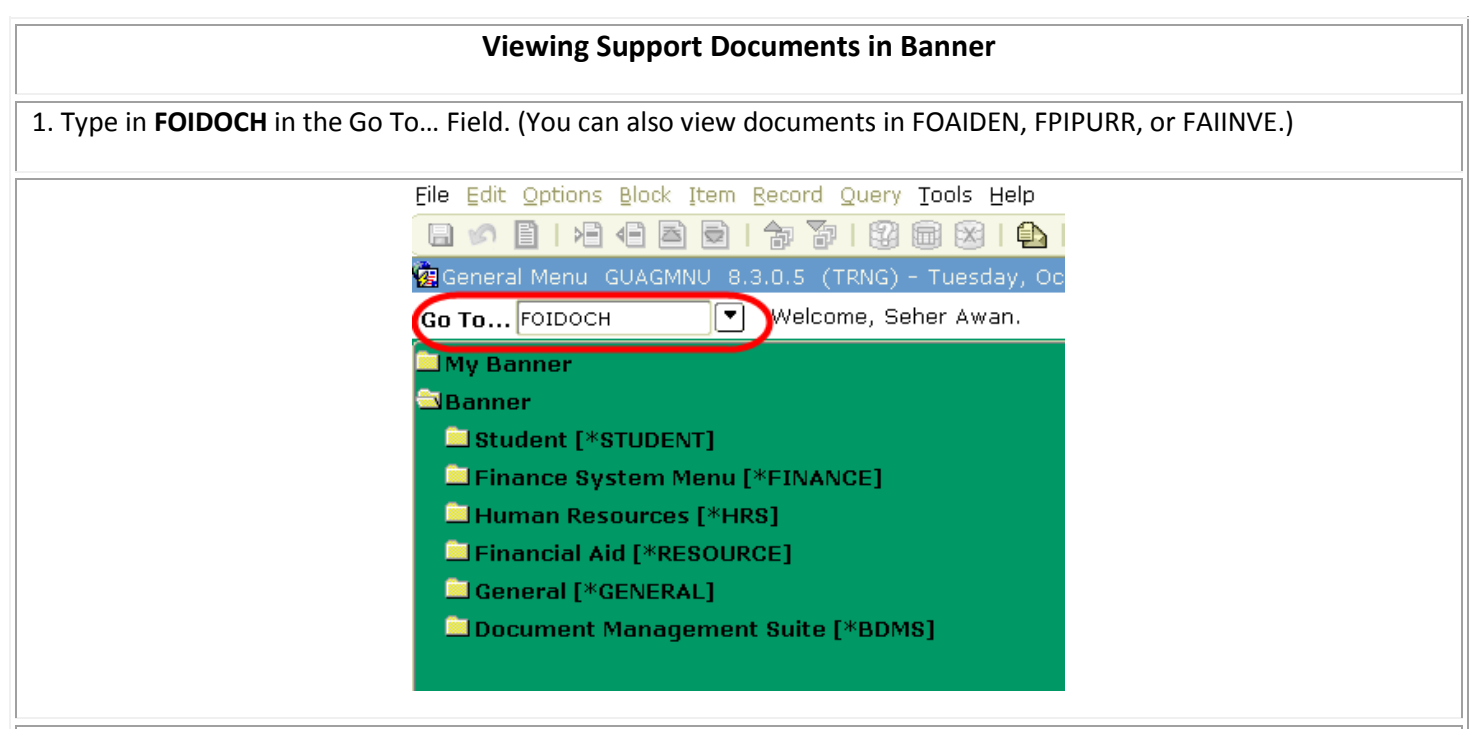

2. Enter PO or INVOICE in the **Document Type** Field. Then enter the PO Number or Invoice Number in the **Document Code** Field.

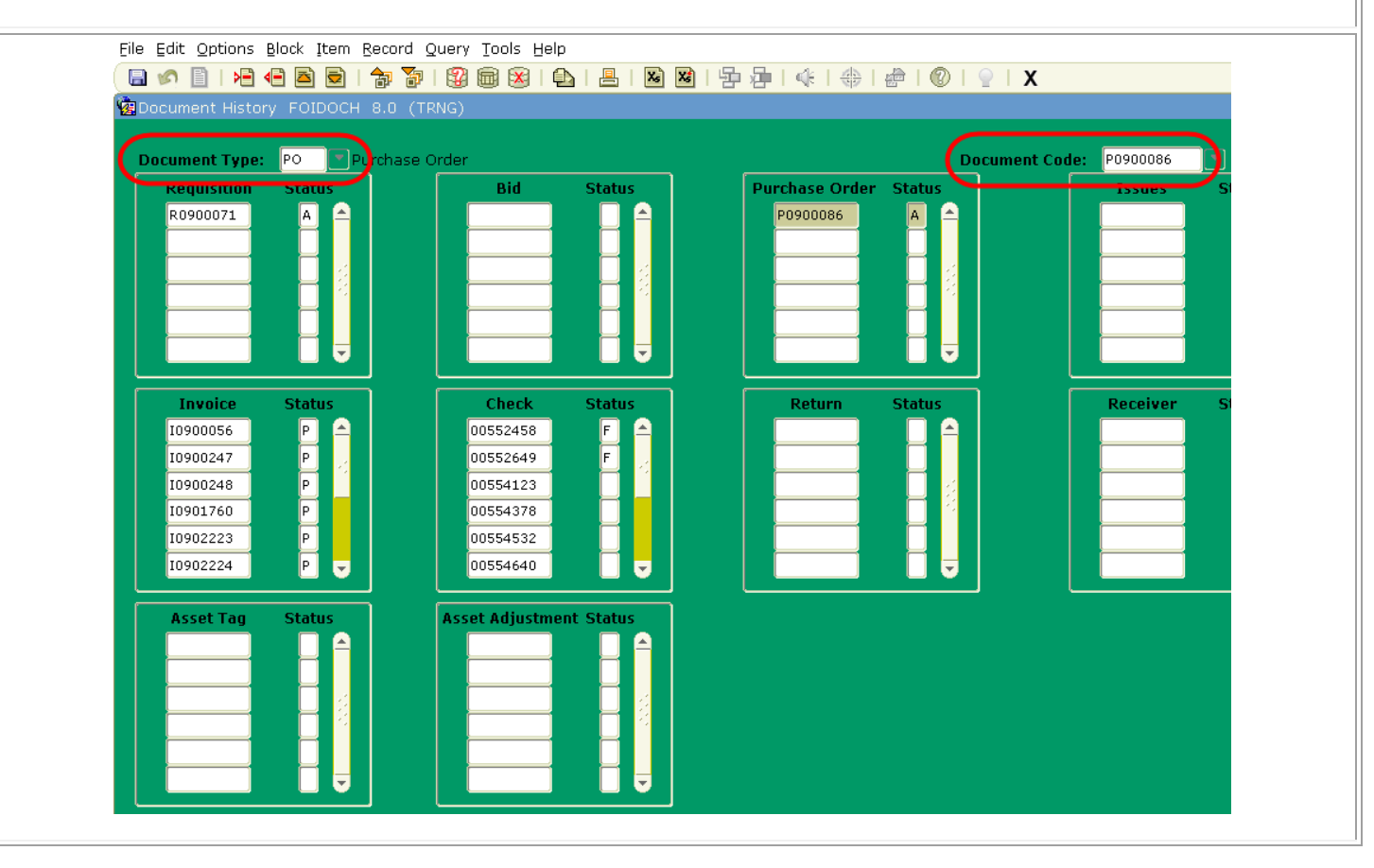

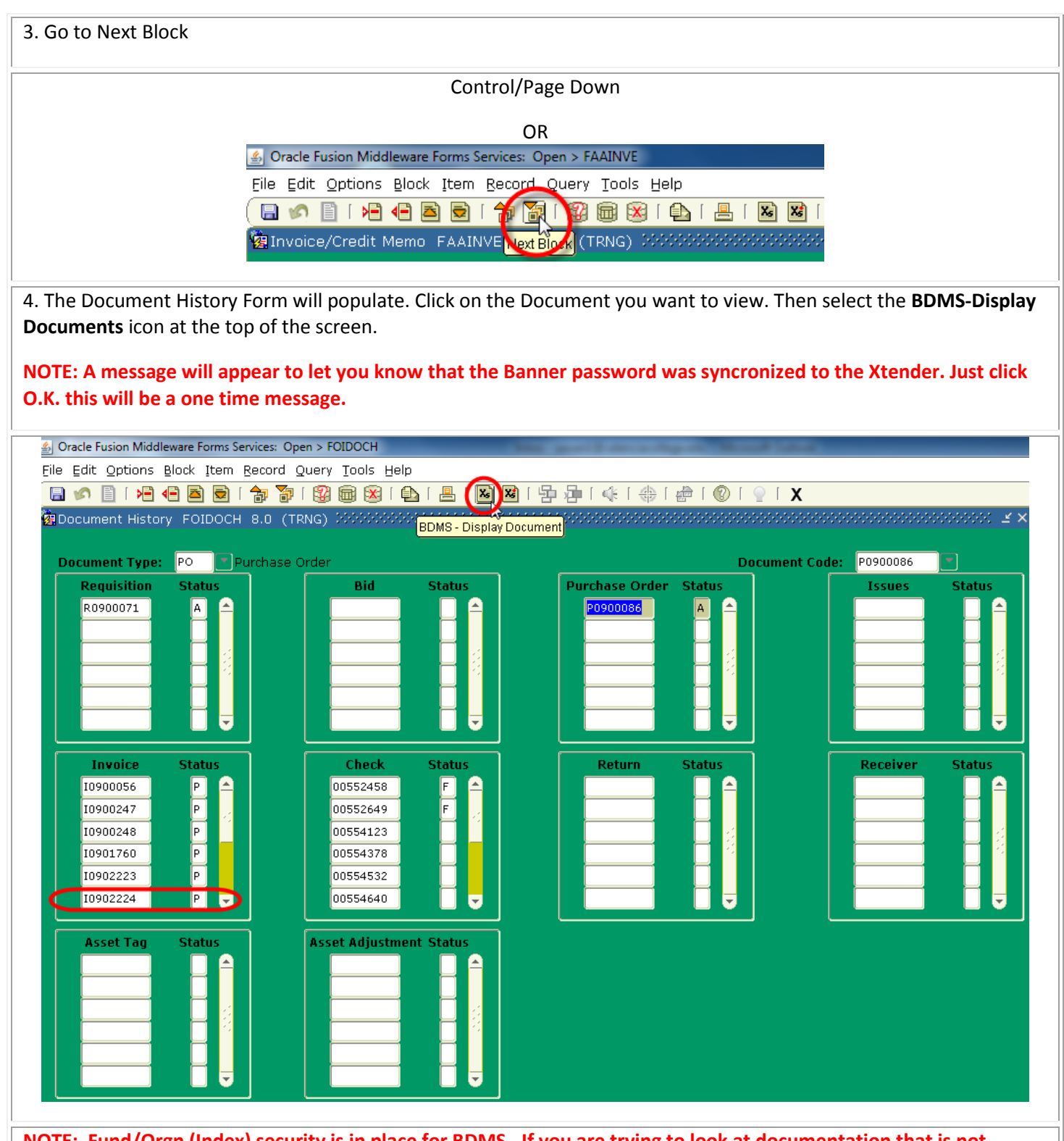

**NOTE: Fund/Orgn (Index) security is in place for BDMS. If you are trying to look at documentation that is not within your Fund/Orgn (Index) you will receive the following error message. Just close the error message to continue.**

**NOTE: Please make sure that you have \*.valenciacollege.edu in your pop-up blocker allowed sites. In Internet Explorer, go to Tools – Pop-up Blocker – Pop-up Blocker Settings.**

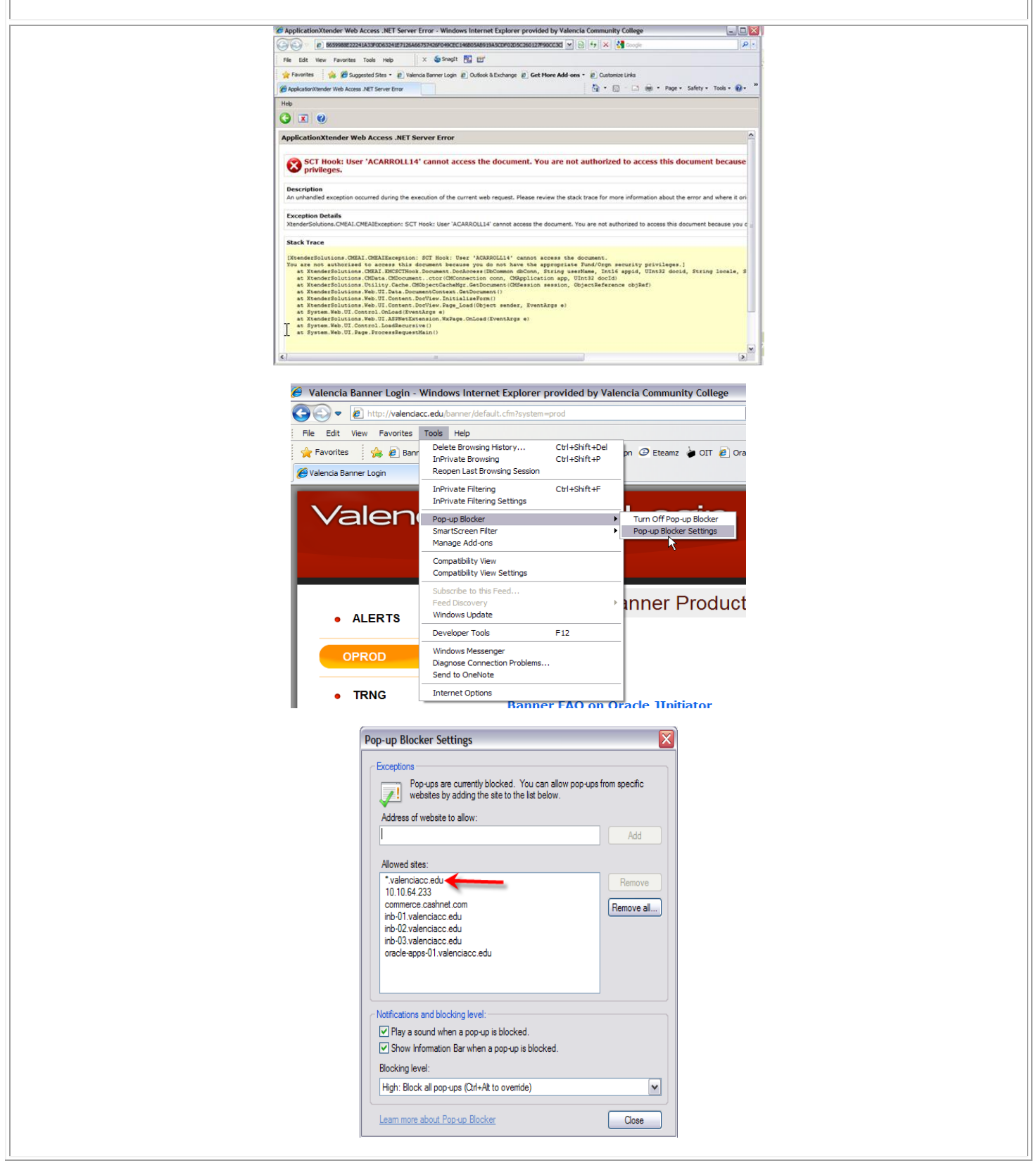

5. If you have access to the Fund/Orgn (Index), the documents attached to that specific invoice will open. Scroll down from the **Navigation Bar** to look up the invoice and move to the page you are looking for.

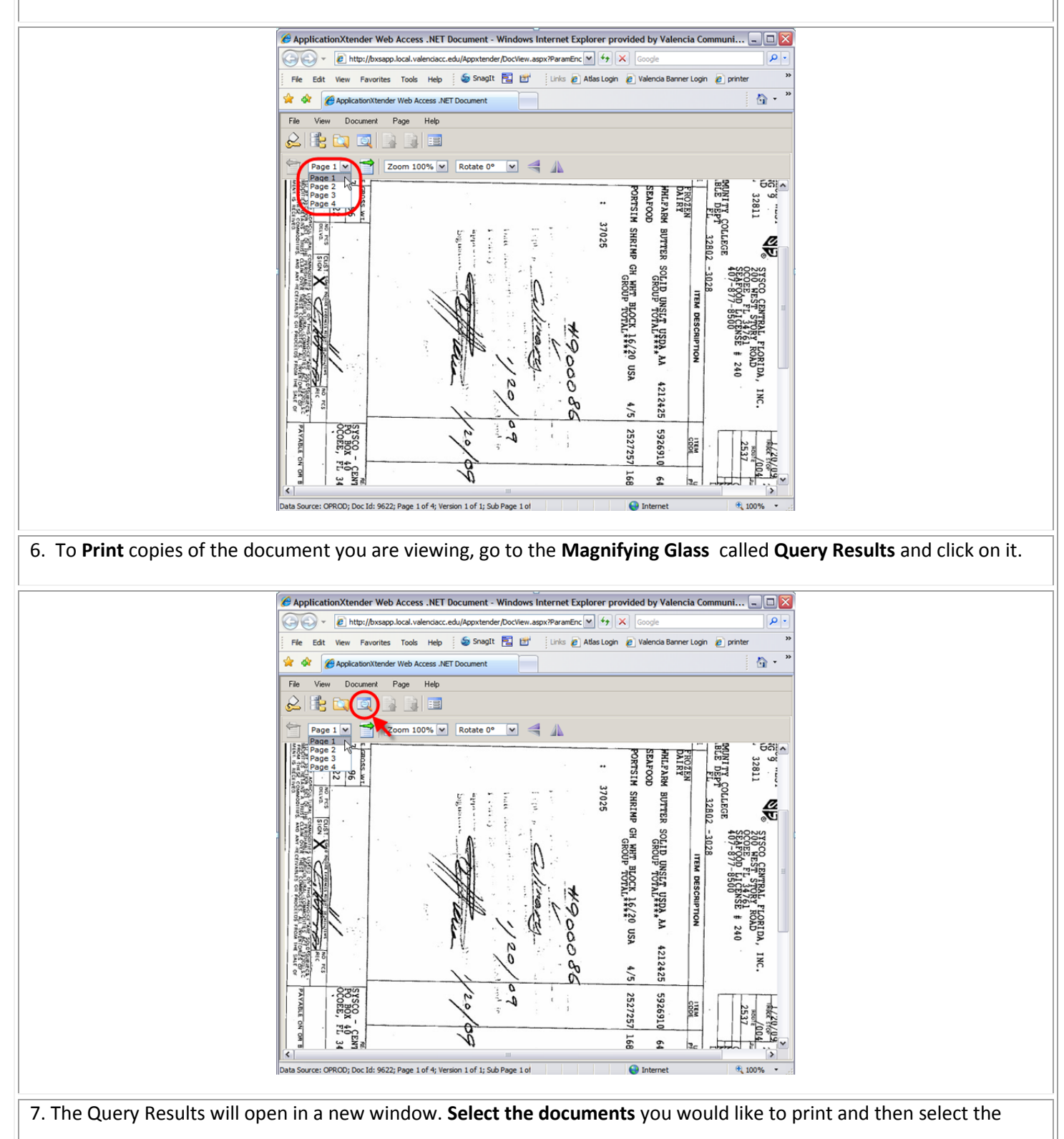

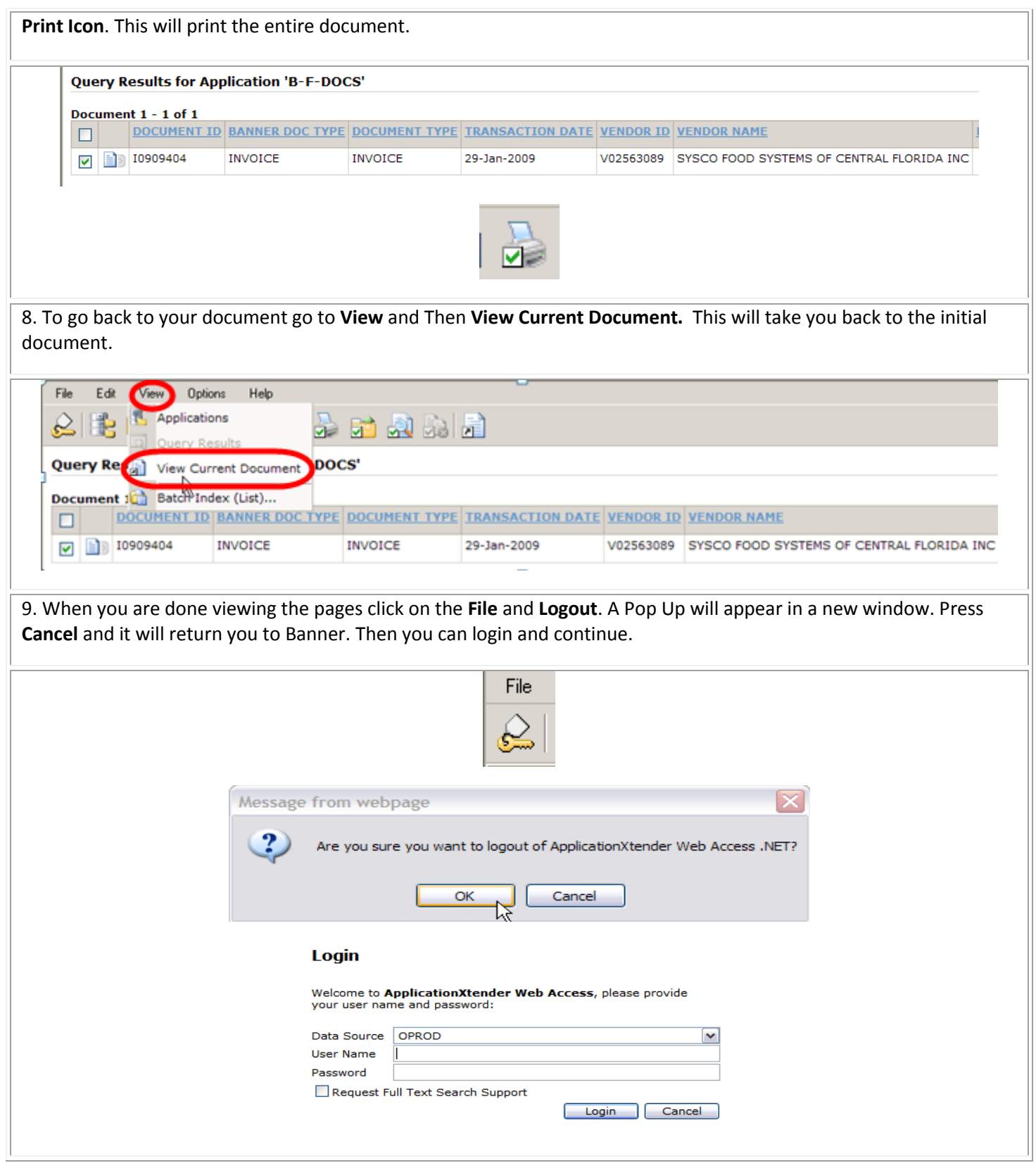